# Richmond County School System Online Registration Instructions For the 2020-2021 School Year

- 1. Complete online registration using the instructions in this document. Once you submit your online registration, please e-mail Mrs. Brown at gibsoch@boe.richmond.k12.ga.us with the following information:
	- a. Your full name
	- b. Your student's full name and date of birth
	- c. Your online application number
- 2. Submit a paper copy of the following documents to your zone school:
	- a. Proof of residency (e.g., water bill, power bill, lease/mortgage statement)
	- b. Birth certificate
	- c. Immunization record on a GA form
		- i. https://www.rcboe.org/cms/lib/GA01903614/Centricity/Domain/7922/Immunization%20form 3231.pdf
	- d. Eye/Ear/Dental screening on a GA form
		- i. https://www.rcboe.org/cms/lib/GA01903614/Centricity/Domain/7922/EED%20Form 3300.pdf
	- e. Copy of Social Security card
	- f. Parent/guardian's photo ID
	- g. Student's most recent report card or withdrawal form (if applicable)
- 3. Contact Mrs. Brown at gibsoch@boe.richmond.k12.ga.us with any questions or concerns.

# 1. Visit www.rcboe.org & click the Parents tab at the top of the screen

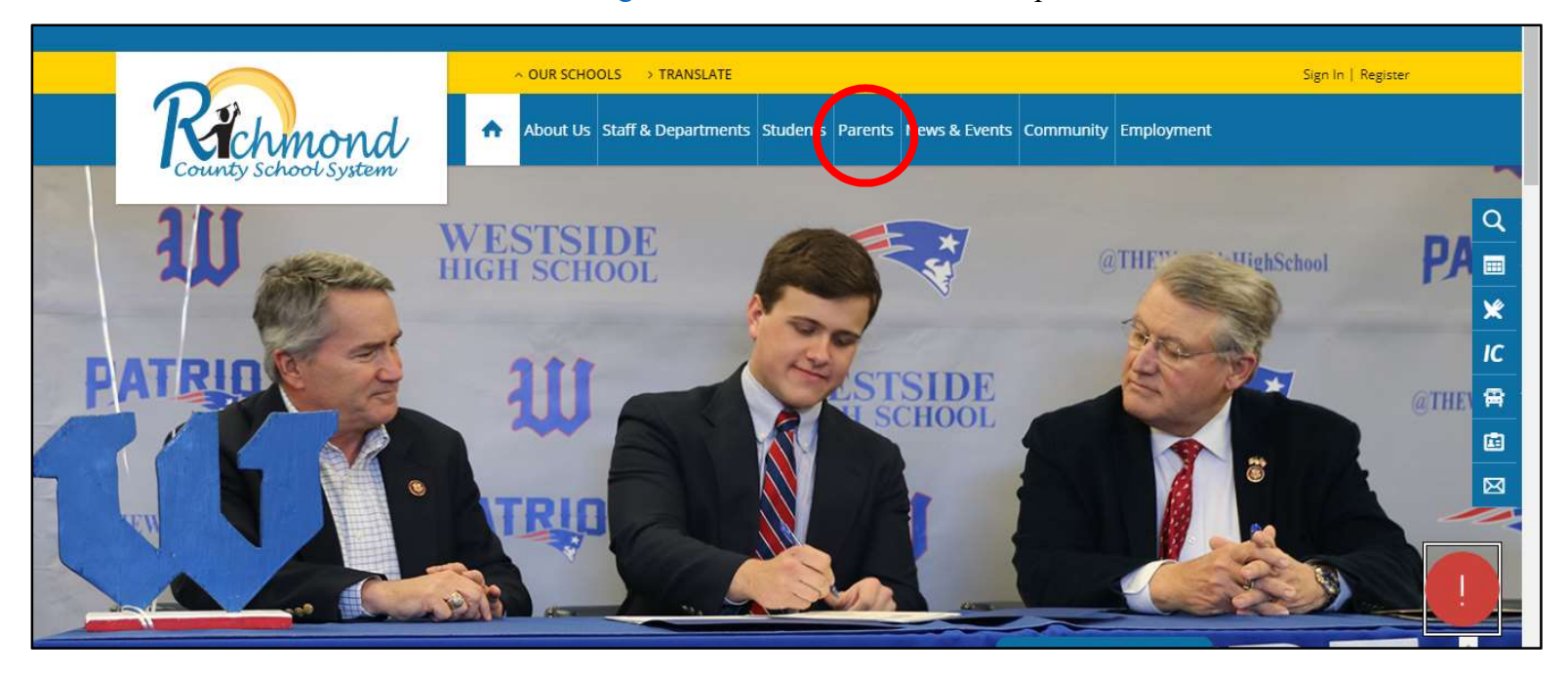

# 2. Click "Registration Central"

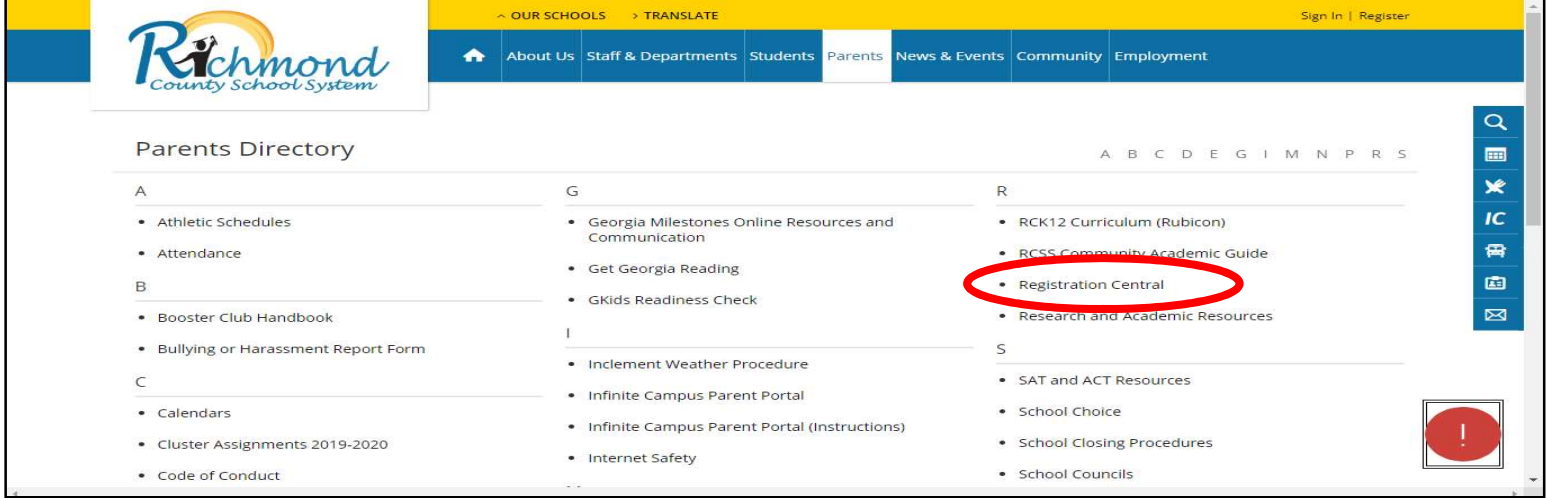

## 3. Scroll down a bit and you will see three options:

### A) New RCSS Students

Choose this option if the student you are registering is not currently attending the Richmond County School System (RCSS). Scroll to page 4 of this document for further information.

#### B) Current RCSS Students (who need a Parent Portal account)

Choose this option if the student you are registering currently attends the RCSS, but you do not have a Parent Portal account. Scroll to page 6 of this document for further information.

### C) Current RCSS Students (who already have a Parent Portal account)

Choose this option if the student you are registering currently attends the RCSS and you have a Parent Portal account. Scroll to page 7 of this document for further information.

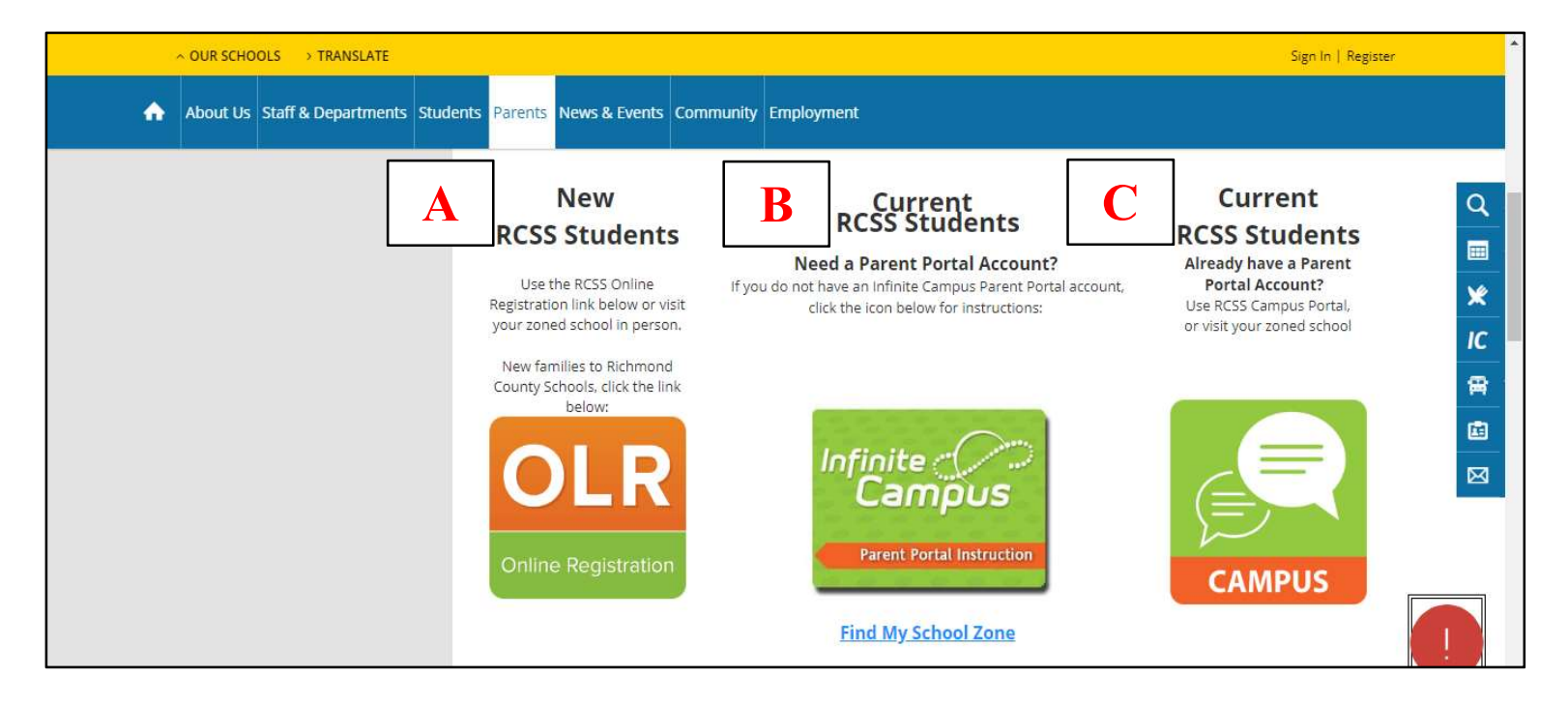

#### New RCSS Students

Once you click the "New RCSS Students" link as shown on page 3 of this document, you will see the following page:

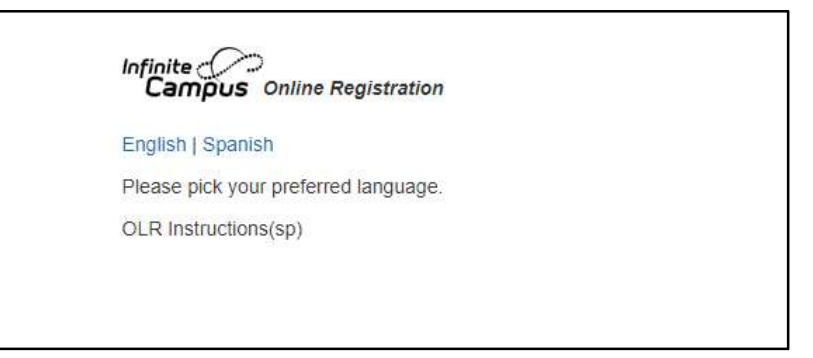

Click your preferred language, English or Spanish. Then, you should see a screen like the one below. Be sure to change the Registration Year to "Next Year 20-21." Complete all of the information and click the blue "Begin Registration" button at the bottom.

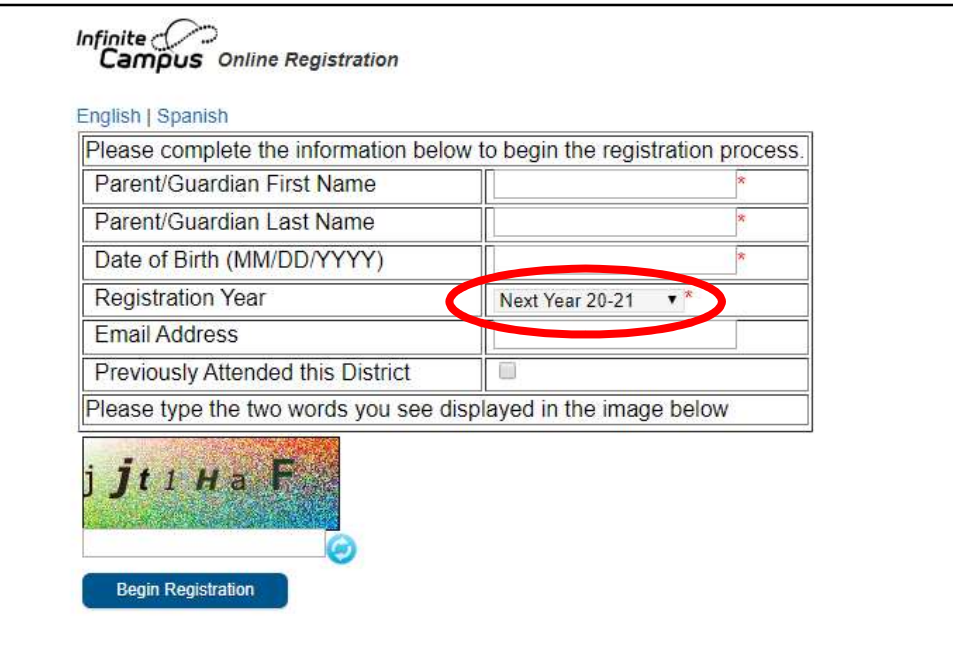

Once you click "Begin Registration," a pop-up note will appear. Be sure to write down your confirmation number.

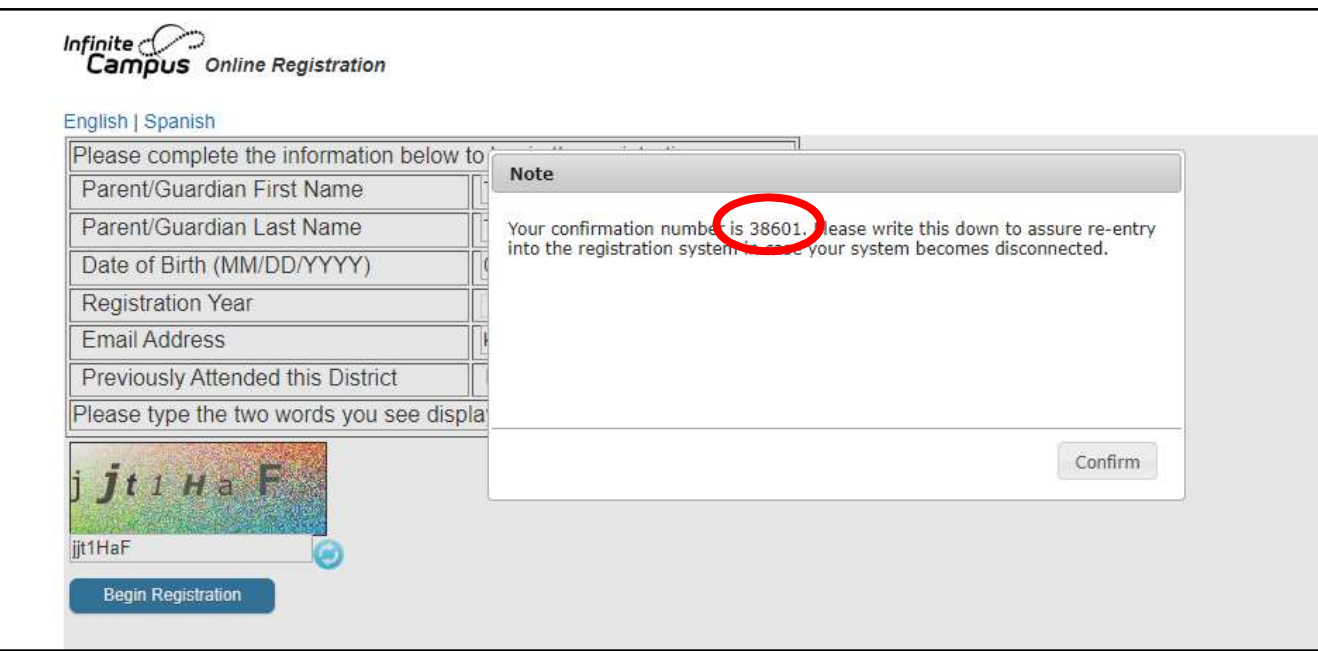

Once you click "Confirm," a new window will open that looks like the one below. Note that your confirmation number is also your application number. This number is critical! You will now complete the online registration process. There are several prompts to upload documents, such as a birth certificate. You are not required to upload any documents; instead, you will submit hard copies to the school. Complete the registration and press submit on the final page.

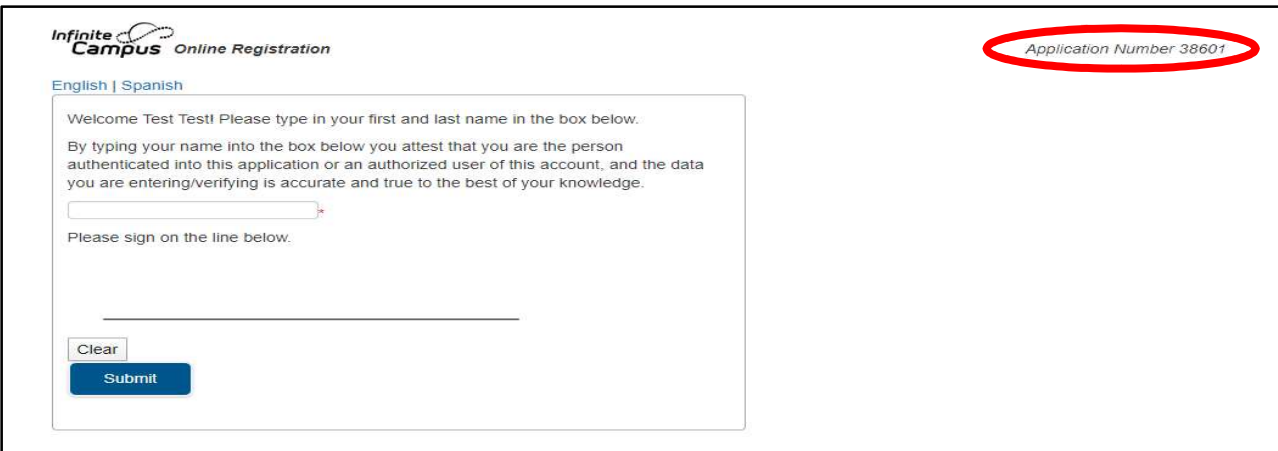

## Current RCSS Students (who need a Parent Portal account)

Once you click the "Current RCSS Students/Need a Parent Portal account" link as shown on page 3 of this document, you will see detailed instructions on how to create a Parent Portal account. Once you create a Parent Portal account, you should see the Parent Portal main page that looks like the screen below. If you are not automatically redirected to the Parent Portal main page, then visit

https://campus.rcss-k12.org/campus/portal/richmond.jsp to log in to Parent Portal. Now scroll to page 8 of this document and follow the remaining instructions.

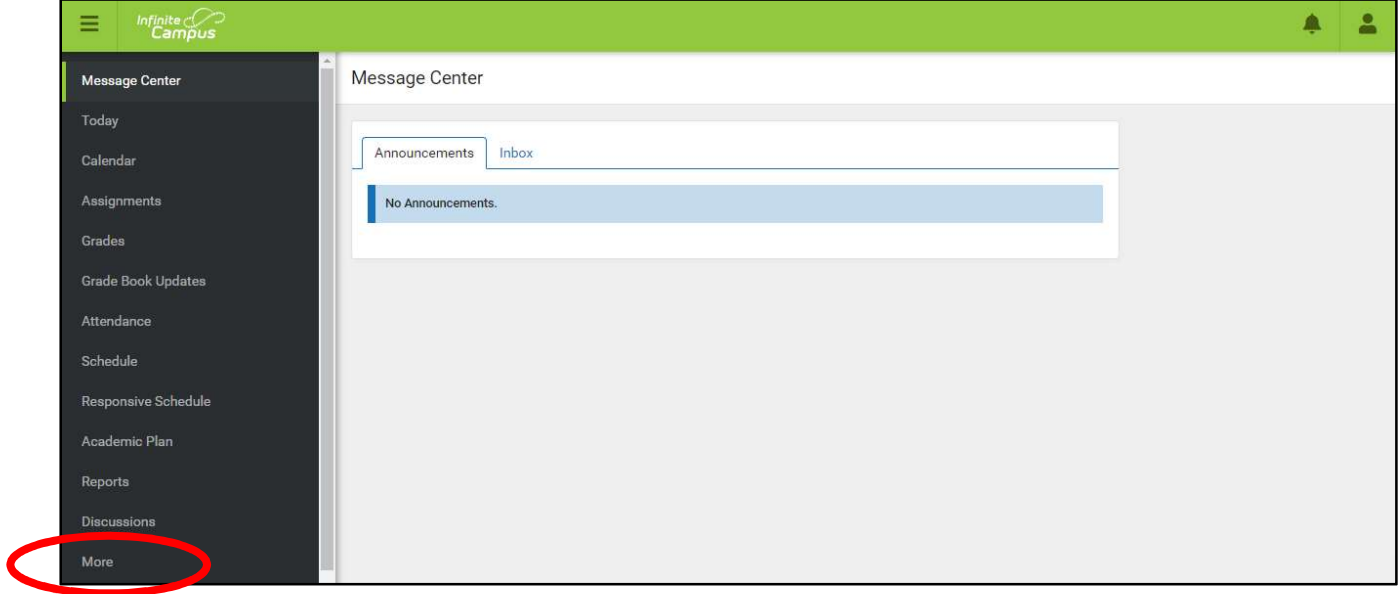

# Current RCSS Students (who already have a Parent Portal account)

Once you click the "Current RCSS Students/Already have a Parent Portal account" link as shown on page 3 of this document, you will see the page below. Click "Campus Parent."

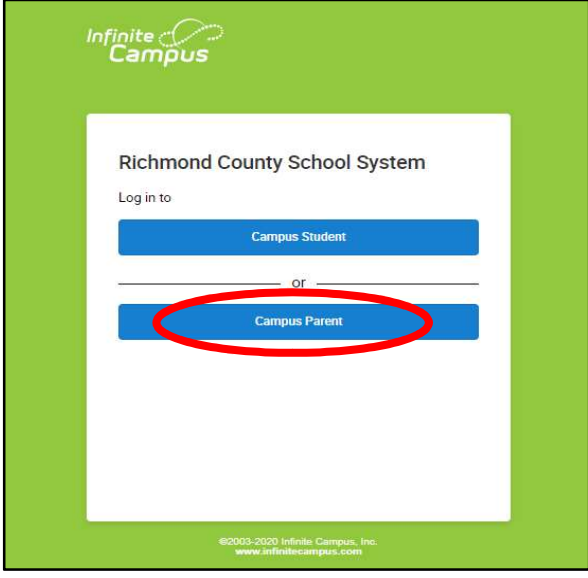

You will then see a page like the one below. Enter your Parent Portal username and password and click the blue "Log In" button.

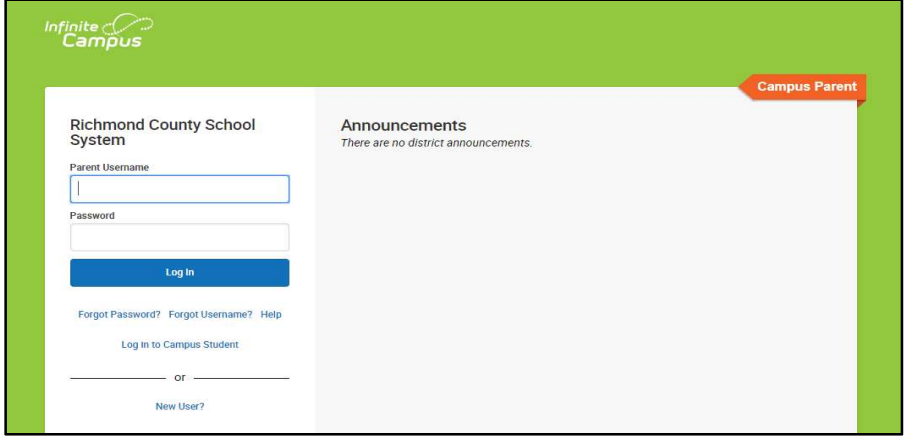

Once you log in to Parent Portal, you should see a screen like the one below. Click "More" on the left side of the screen.

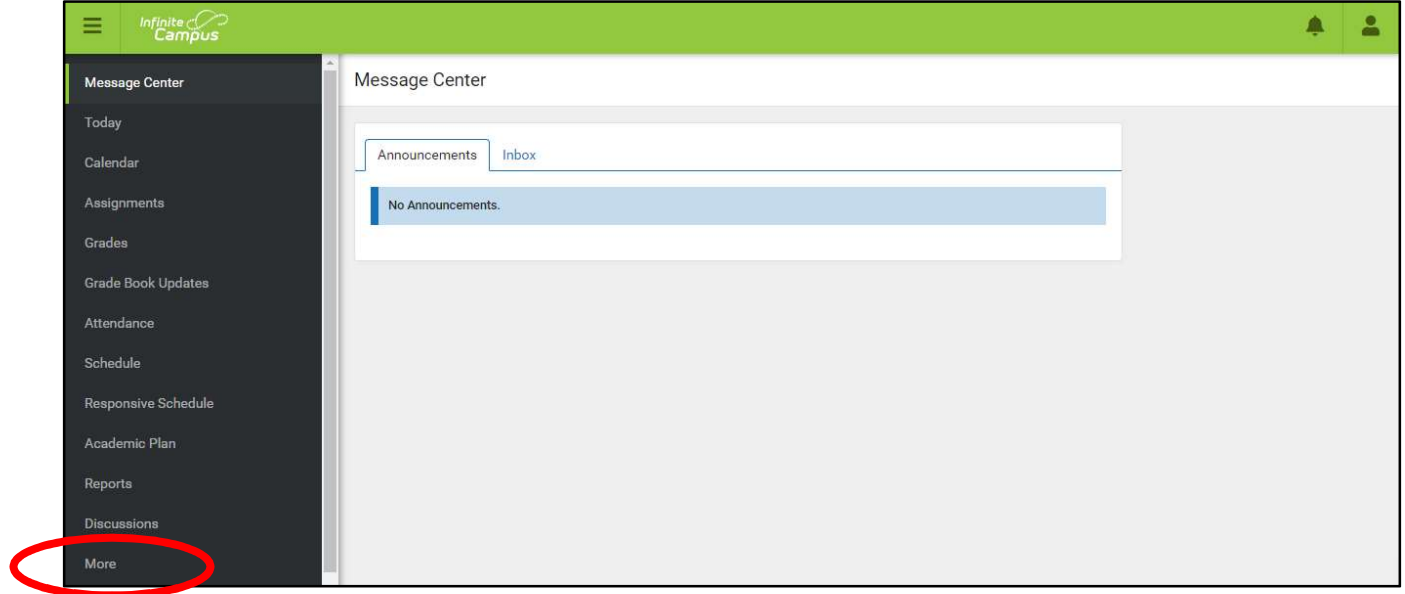

You should then see a screen like the one below. Click "Online Registration."

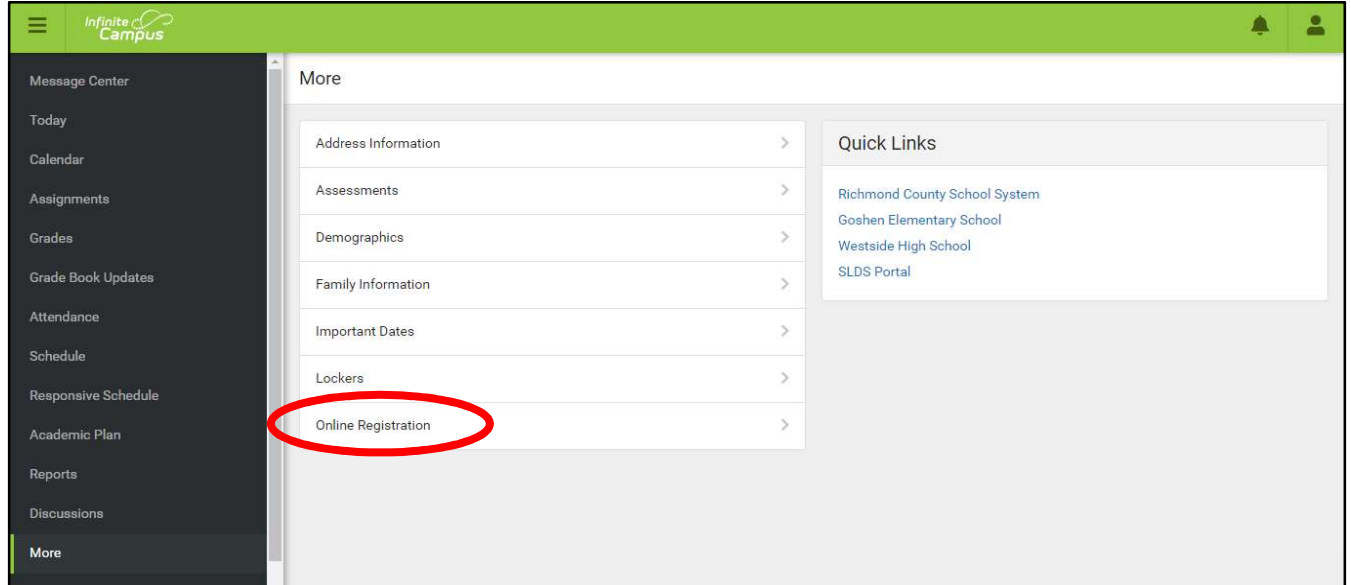

You should then see a screen that looks like the one below. Click "Click here to go to Existing Student Registration."

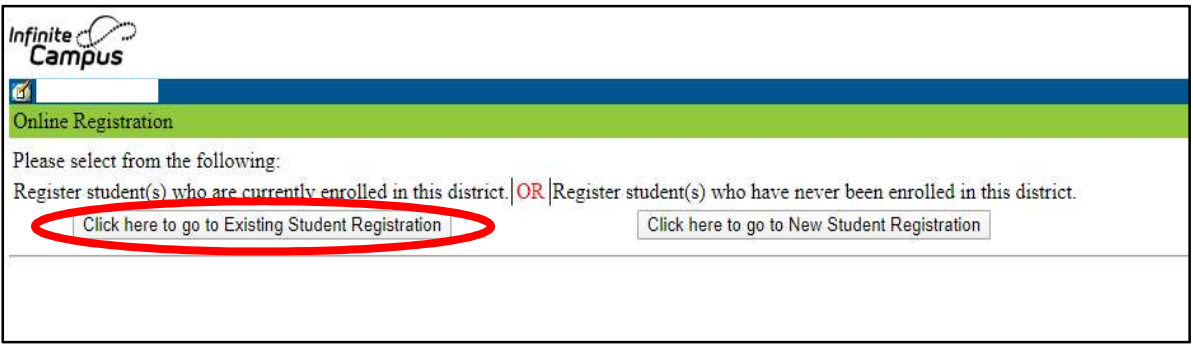

Next, you should see a screen like the one below. Be sure to change the Registration Year to "Next Year 20-21" and click the "Begin Registration" button at the bottom.

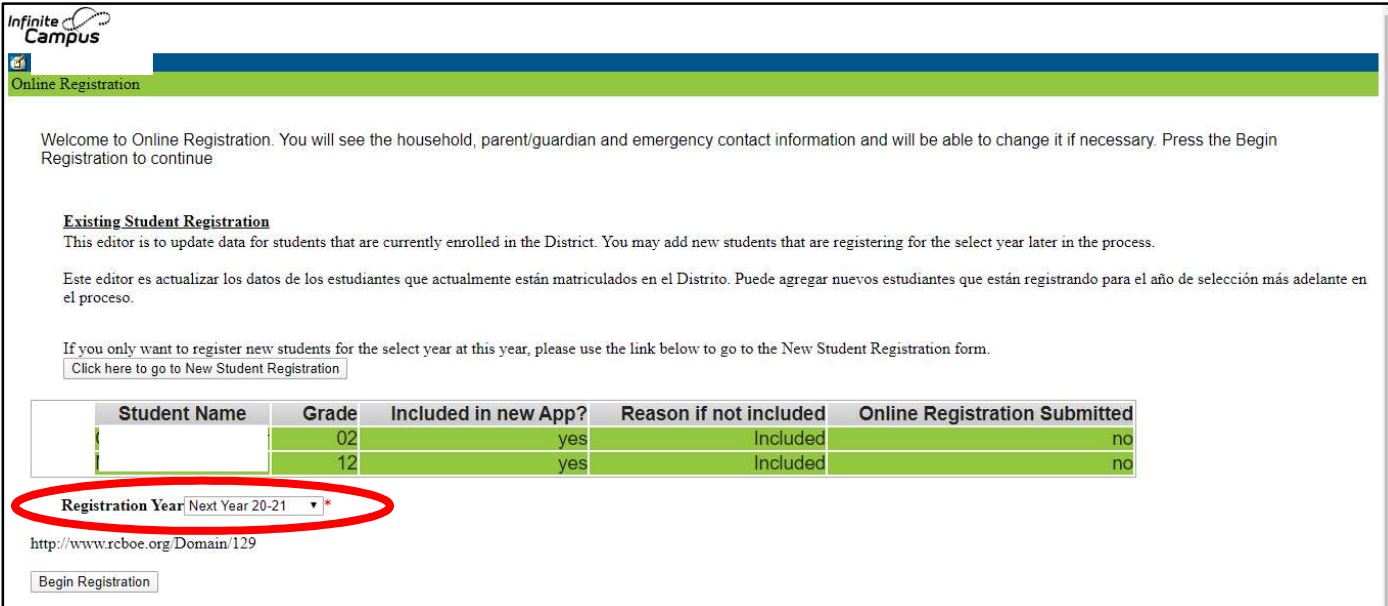

Next, you'll see a screen like the one below. Be sure to write down your application number. Select your preferred language, English or Spanish, and the registration process will begin. There are several prompts to upload documents, such as a birth certificate. You are not required to upload

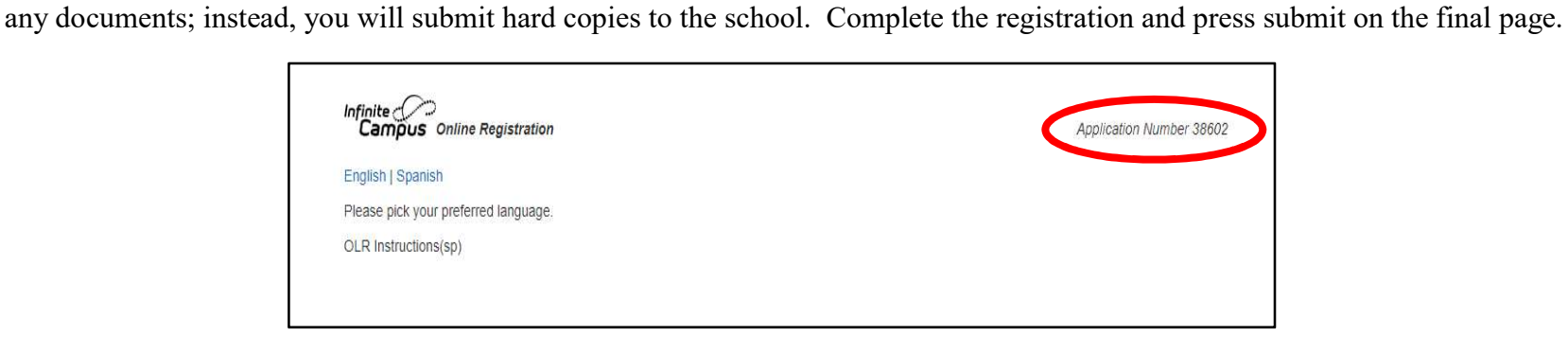